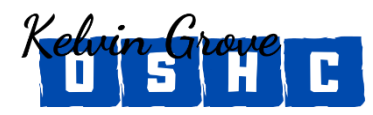

Do you need to **enrol or re-enrol** your children in our Service?

Please follow the relevant processes below.

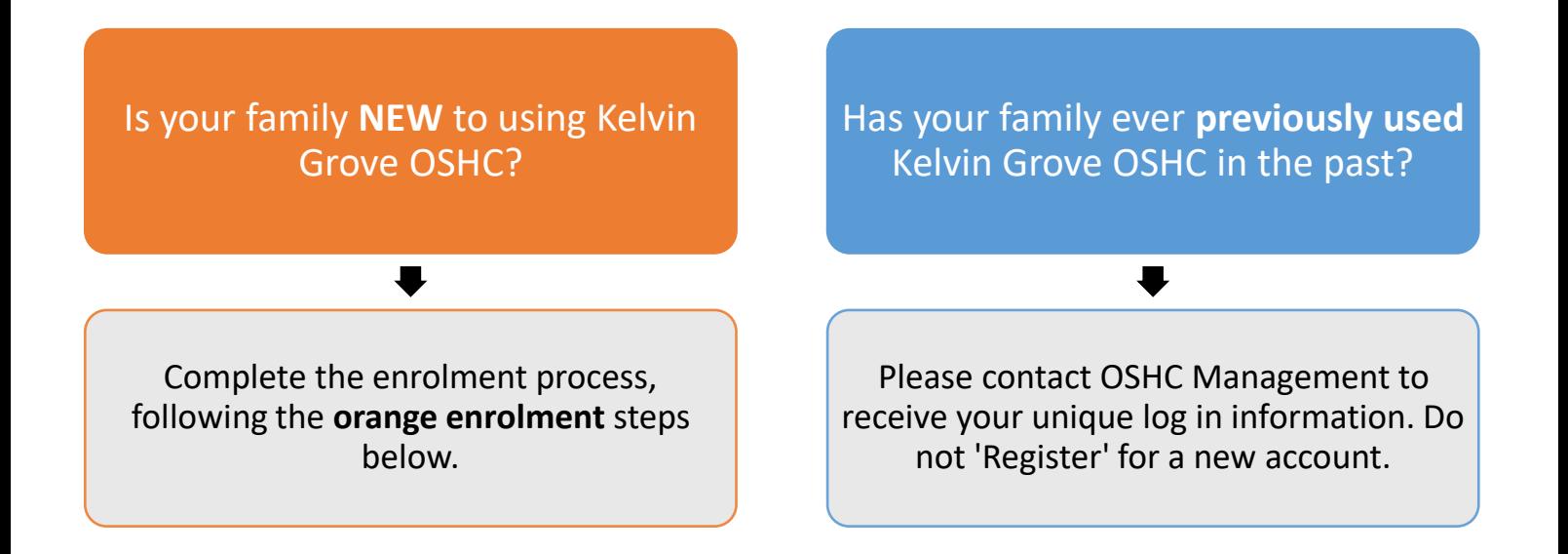

**If you are still unsure which category you fall into, please email us at [kgoshc@bigpond.com](mailto:kgoshc@bigpond.com) before you go any further and we can assist you in which process you are required to take.**

**ENROLMENT PROCESS EXPLAINED**

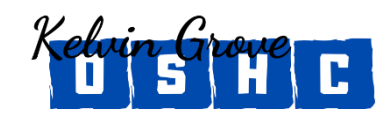

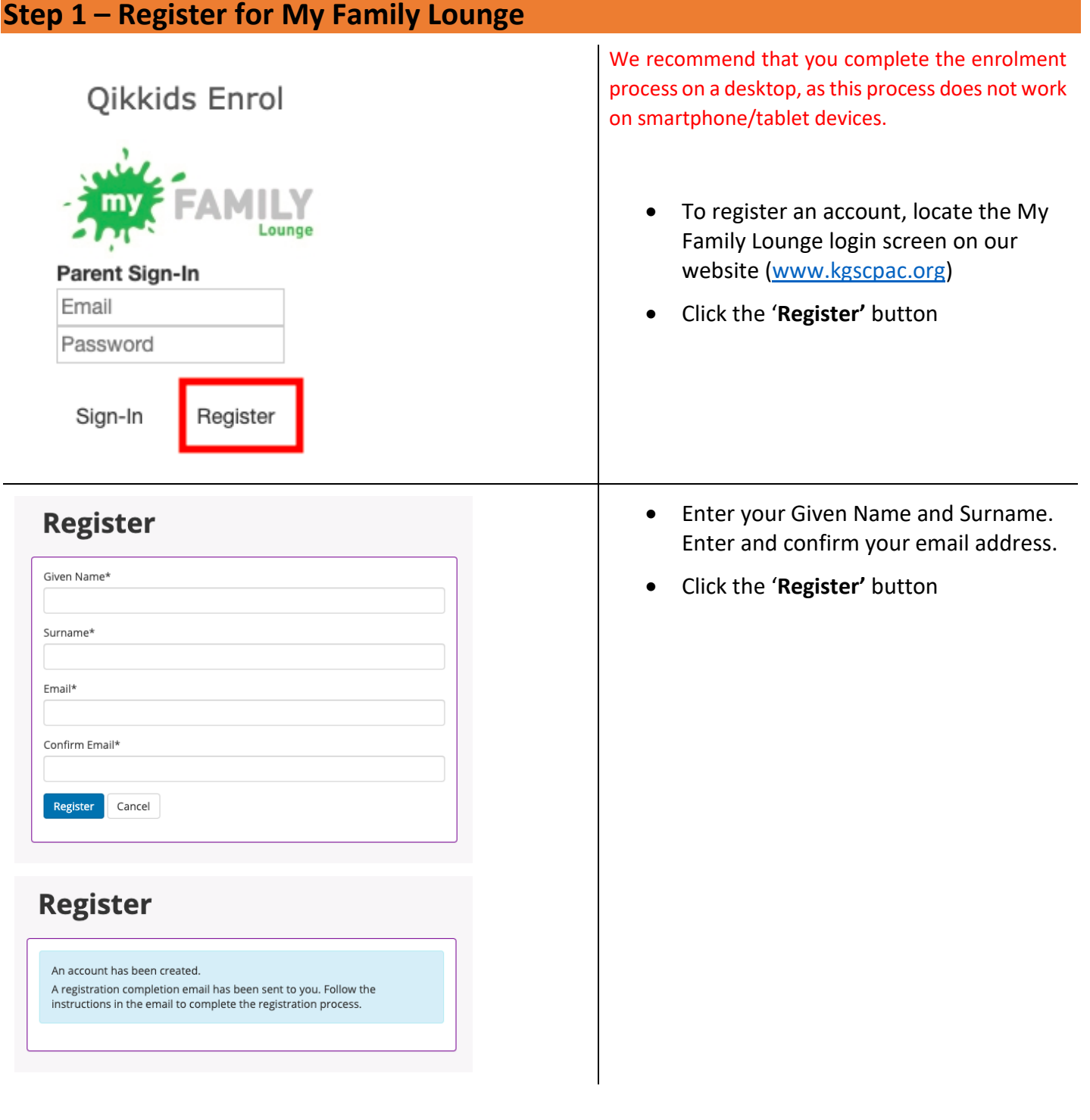

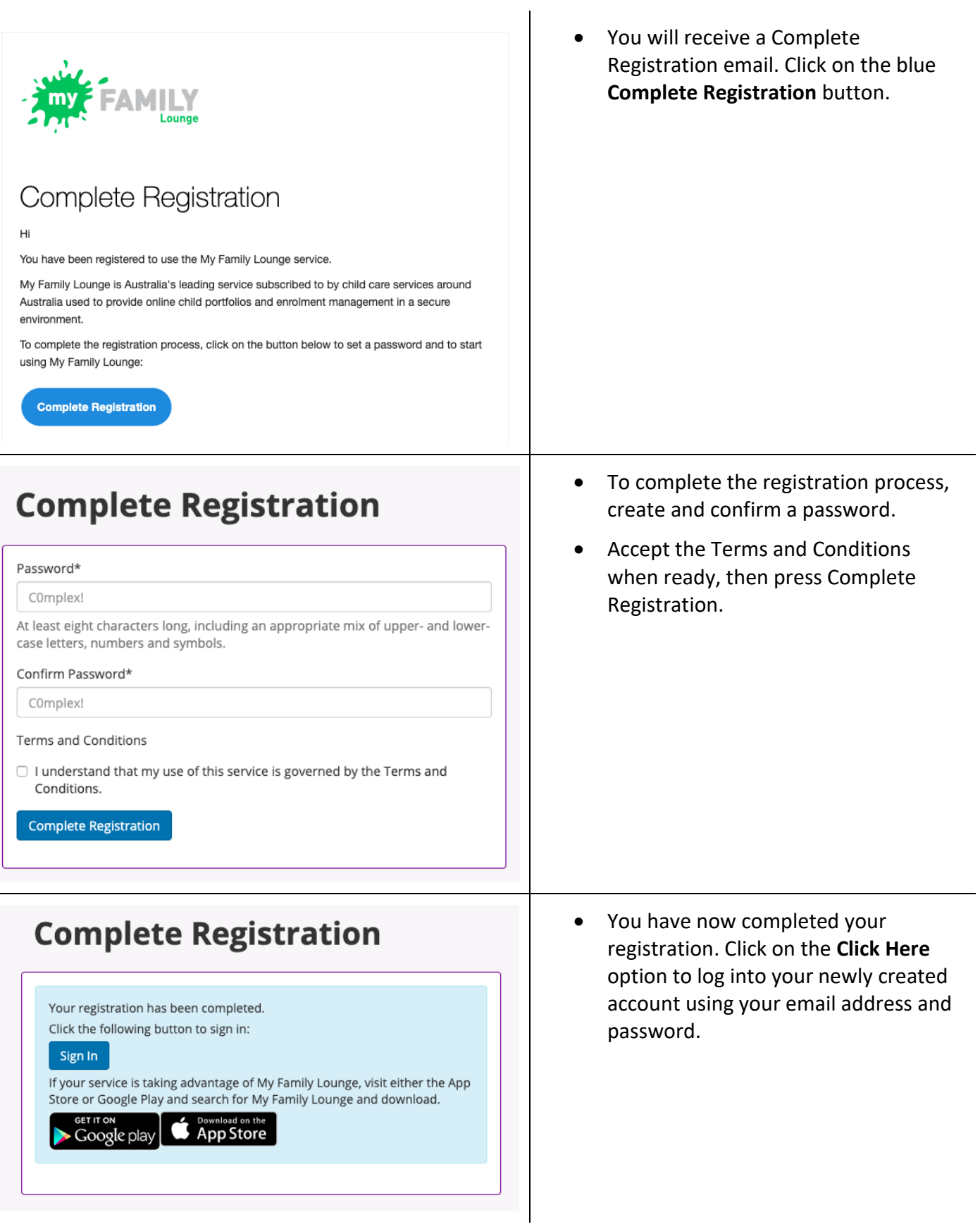

# **Step 2 – Entering your Details**

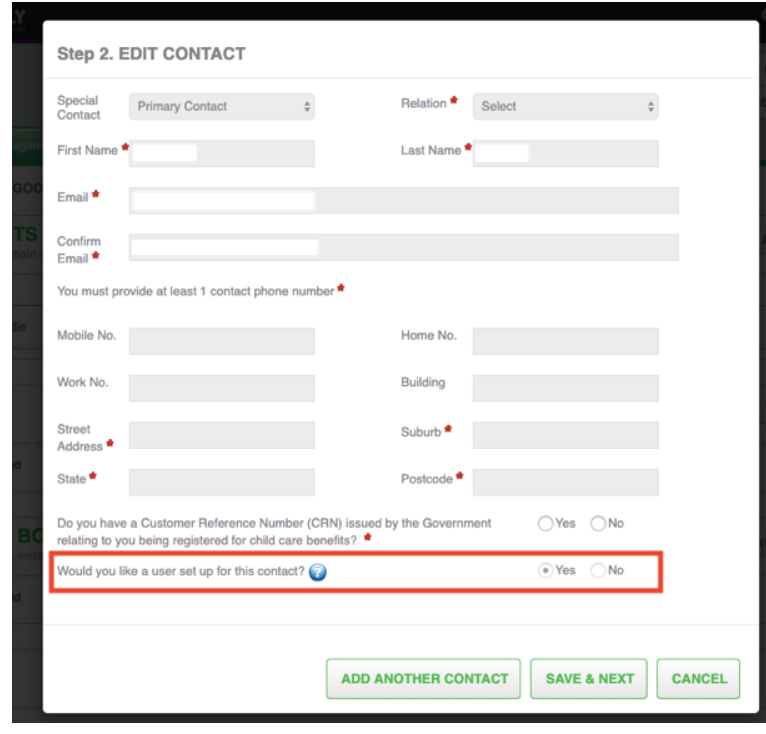

- Complete your details by entering your relationship to the child, at least one (1) phone number and address details
- Select '**Yes**' to create a user account
- Click '**Save and Next**' or '**Add Another Contact**'

**Note: Both parents (if known) must be included on the enrolment form.**

# **Step 3 – Add Child Details**

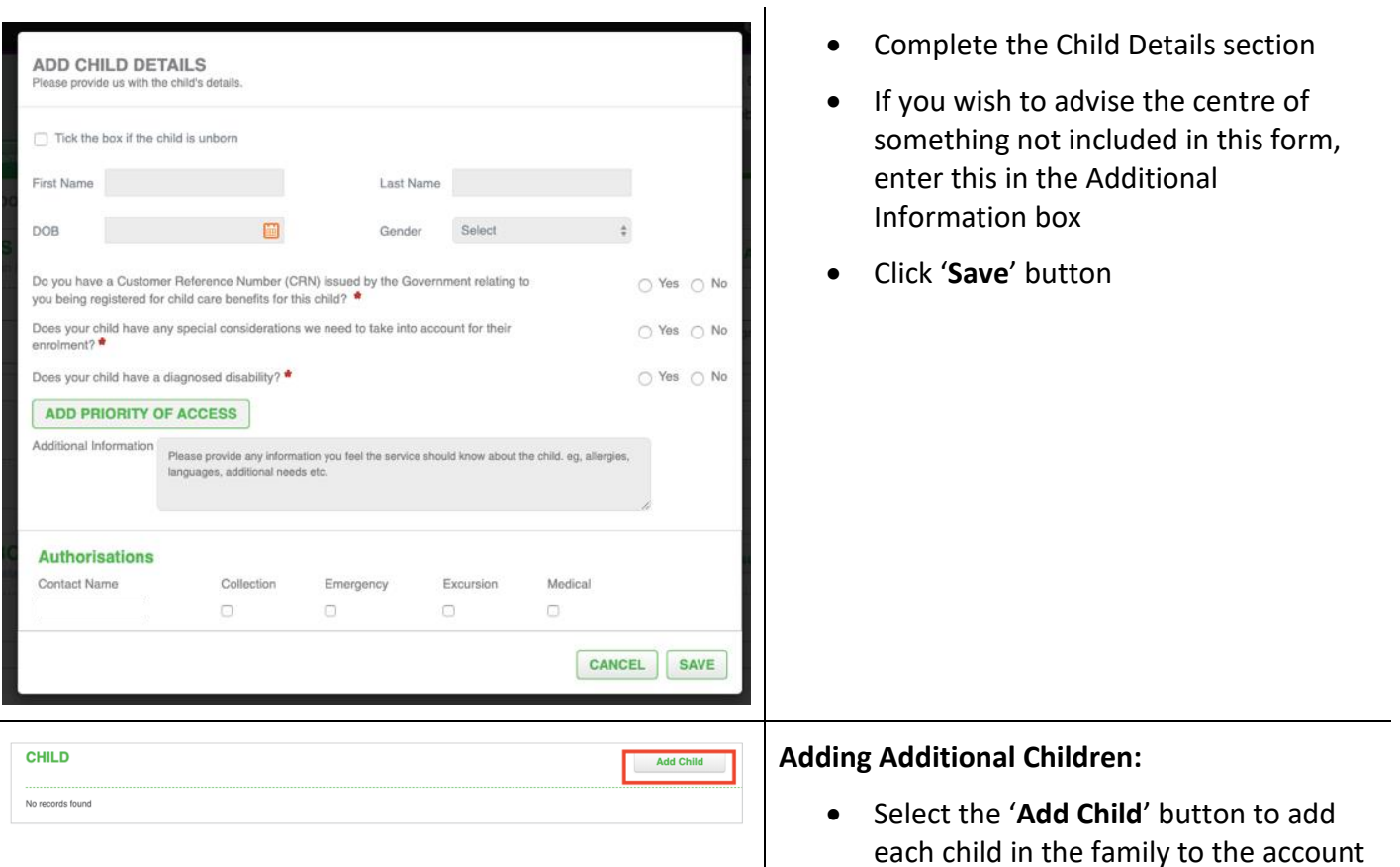

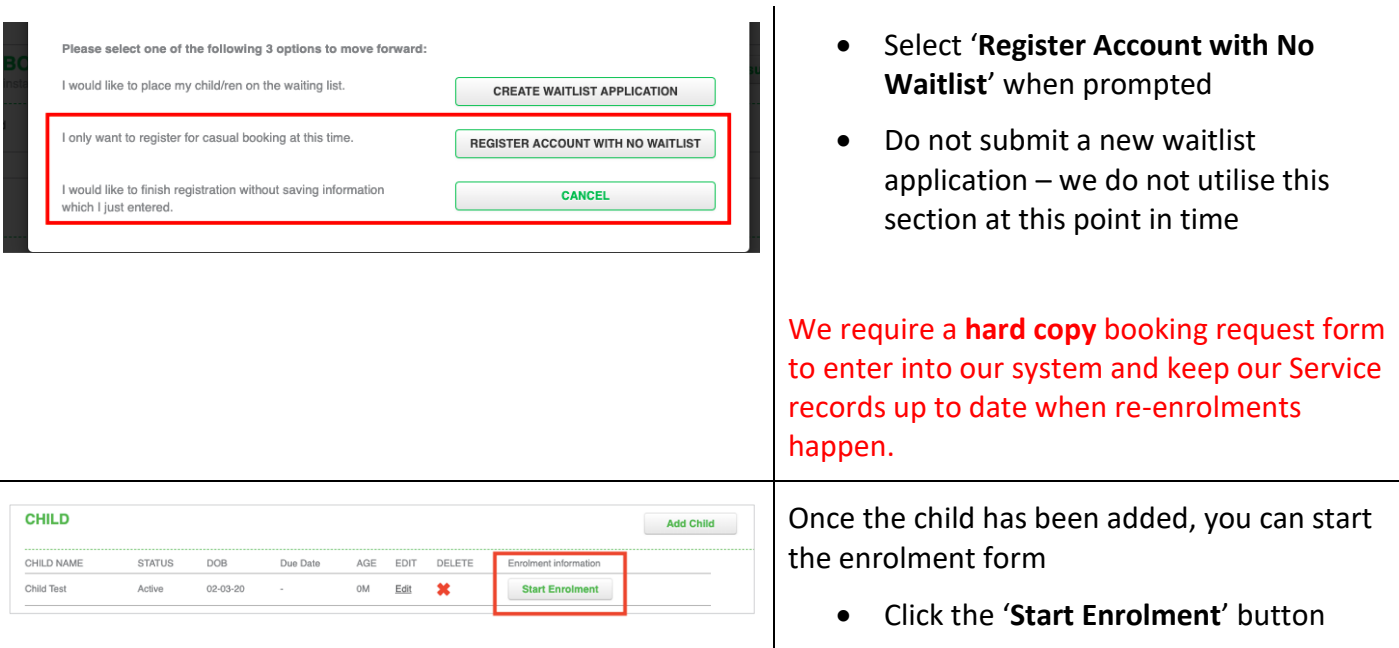

## **Step 4 – Completing the Enrolment Form**

**Can't finish the enrolment in one session?** Remember to Click '**Save & Close**', to save your entered data, so you can come back and complete the enrolment form at a more convenient time.

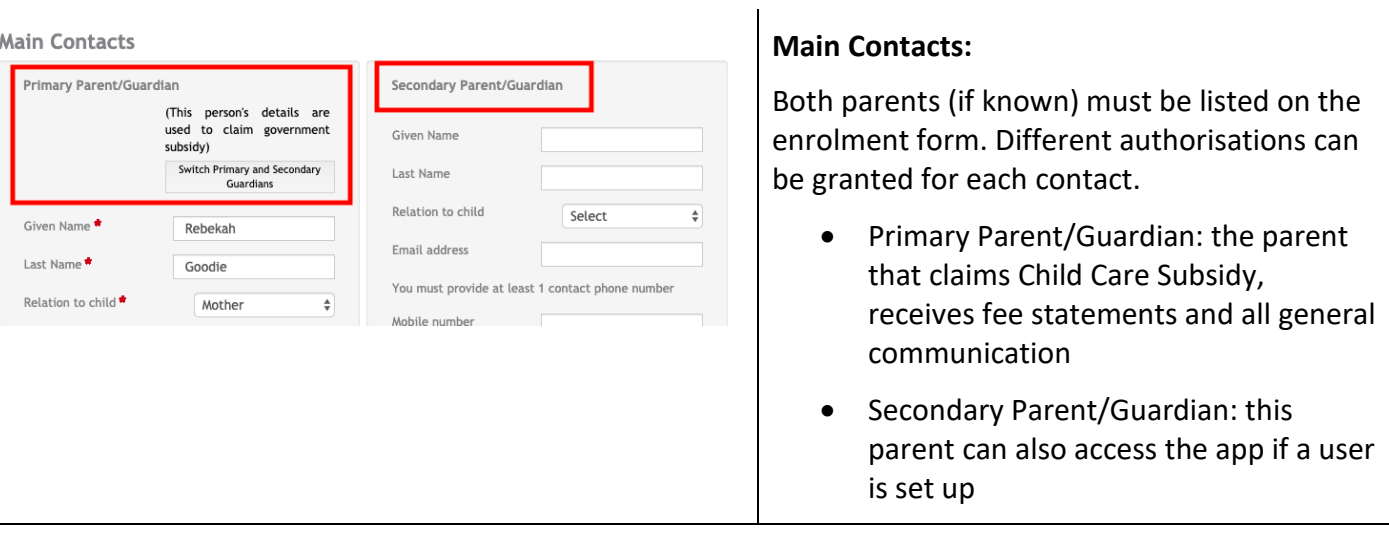

# **Additional Contacts**

**Add Contact** 

Please enter at least 1 additional contact for this child's enrolment. This may include emergency contacts available to be contacted or authorised nominees who may drop off or pick up this child.

• We require at least one other person that can be contacted in an emergency that is not the parents/guardians.

**Siblings under 18 years old** may be listed as authorised contacts however the Service has an additional form for parents/guardians to give permission for this.

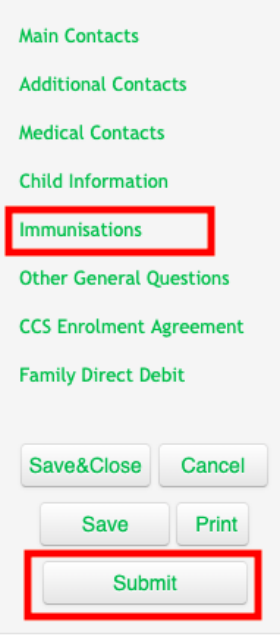

**Immunisations:** A copy of your child's immunisation status must be provided to the Service upon enrolment, and as updated. We recommend you obtain a login to Medicare where you can periodically download your child's immunisation status.

<http://www.humanservices.gov.au/customer/dhs/medicare>

• Click '**Submit'** once your enrolment form is completed and this submits the form to the Service for processing.

**Management will now contact you within the next 48 hours with the next steps in your enrolment.**

**This includes an Orientation Session at our Service and steps on how to make permanent, casual and vacation care bookings.**

**RE- ENROLMENT PROCESS EXPLAINED**

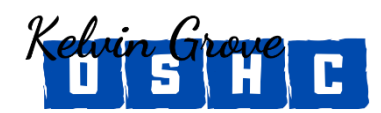

### **If you are unsure what your log in details are, please email us and we will inform you of your unique log in information. Do not register for a new account!**

#### **Step 1 – Log in to My Family Lounge** We recommend that you complete the enrolment process on a Qikkids Enrol desktop, as this process does not work on smartphone/tablet devices. • To sign in to your account, locate the My Family ounge Lounge login screen on our website [\(www.kgscpac.org\)](http://www.kgscpac.org/) Parent Sign-In Email • Click the '**Sign In'** button Password *(Your unique log in information is the email and password that you use to log into the app)* Sign-In Register

## **Step 2 – Update Contact Details**

The contacts that are listed are your Additional Authorised Contacts. These contactsshould be persons *other than* parents/guardians. They have permissions for excursions, medical, collection and emergency.

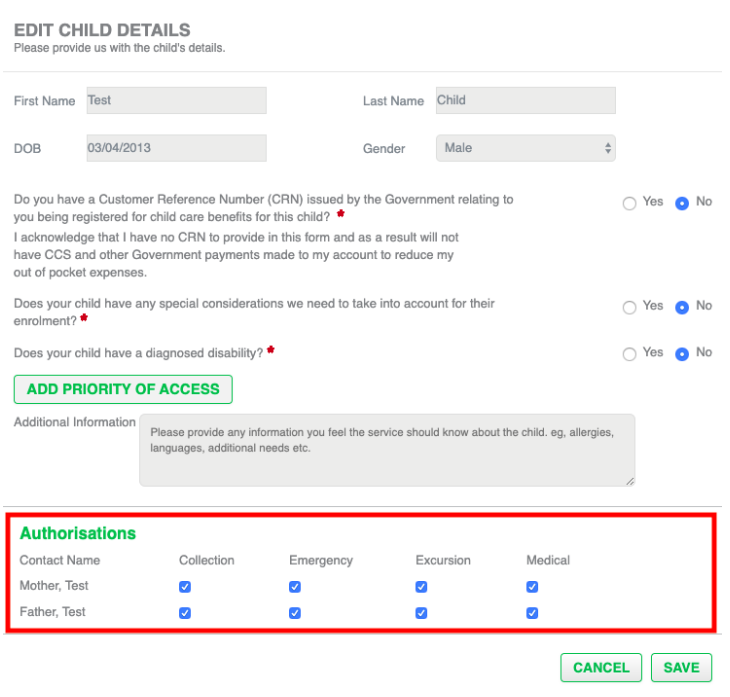

### **To edit permissions:**

- In the Child Section, click the '**Edit**' button
- Check permissions are correct for each contact listed
- Click the '**Save**' button
- Repeat the above steps for each child

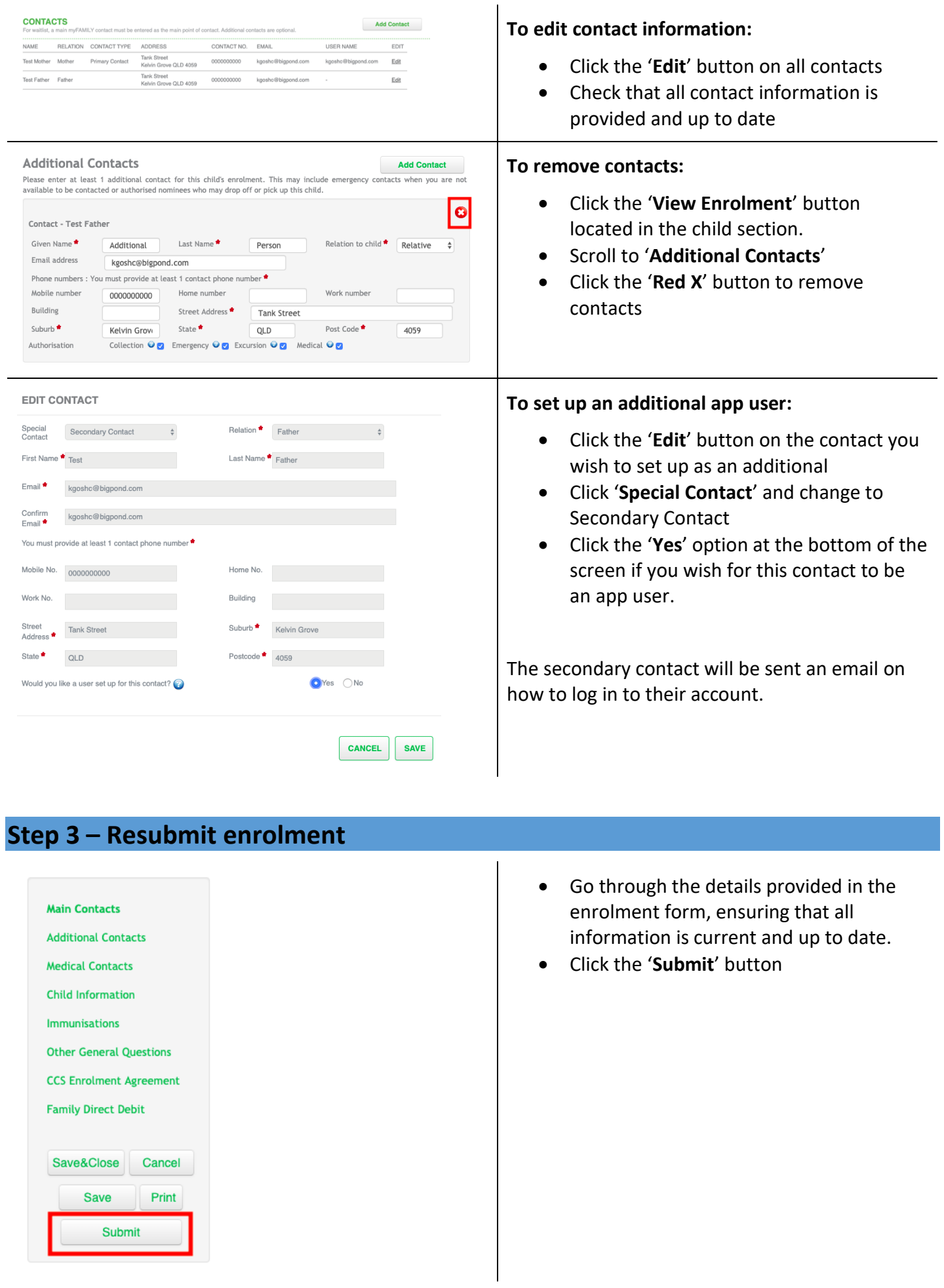

### **Step 4 – Complete a booking request form**

- The Service has a **hard copy** booking request form which is filed each year to demonstrate which children attended that year and which did not.
- Families should submit this at the beginning of each year so that the Service is aware that the child is still active within the Service.
- Families can change permanent booking requests via email and make casual bookings, including vacation care via the app

**Families with children that have medical conditions will also be required to complete additional information annually. These will be provided to the families upon re-enrolment.**